## **Esportare/salvare i messaggi di posta elettronica in formato Mbox da Horde di Webmail UniBA.**

Il formato Mbox consente di memorizzare e organizzare i messaggi di posta elettronica in un unico file di testo, salva i messaggi in formato concatenato uno dopo l'altro. Il file MBOX non sempre si apre normalmente, questo dipende dal fatto che non si ha la corretta applicazione installata sul PC per leggere o modificare i file con estensione MBOX.

Questa guida ha la finalità di permettere agli utenti che utilizzano come client di posta esclusivamente l'applicazione **Horde** del servizio Webmail UniBA, di esportare i messaggi di posta presenti nella propria casella di posta e archiviarli.

Procedura:

**1.** Eseguire il login su Webmail dal portale UniBA

Nella schermata principale, nella barra superiore, selezionare il pulsante **"Posta"** dopo cliccare con il tasto destro sulla cartella contenente i messaggi che vogliamo esportare, nell'esempio sotto è **"Posta in arrivo"**, si apre un menù a tendina con una serie di possibilità, scegliere **"Esporta"**.

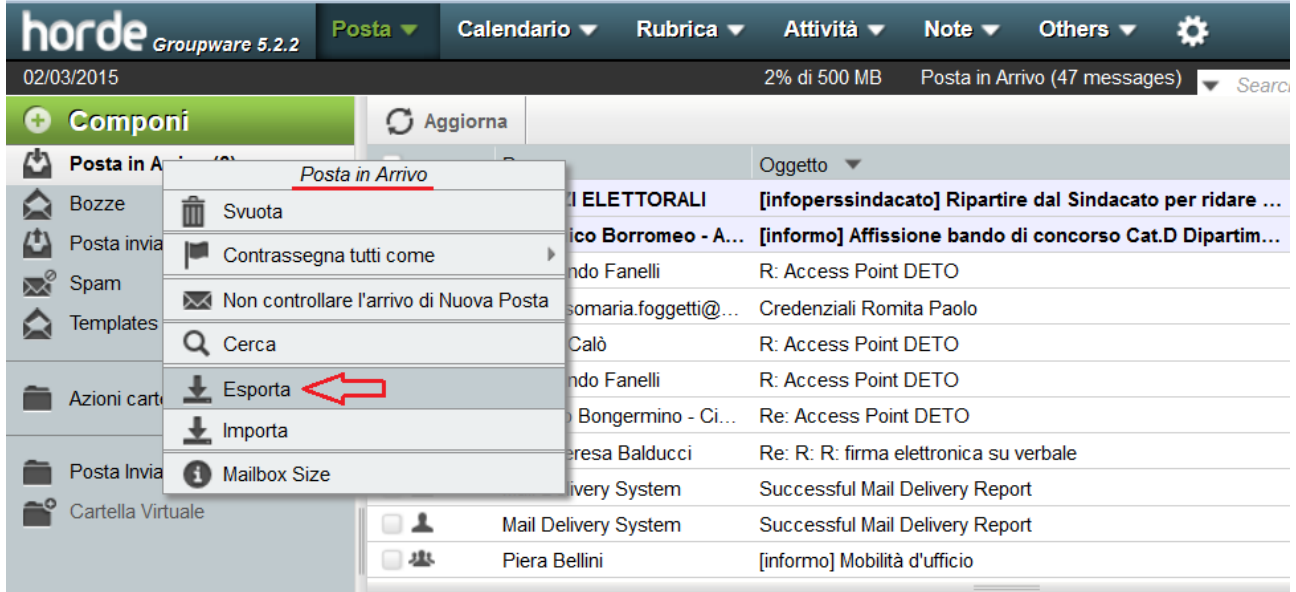

Si apre il seguente popup, dove è possibile selezionare uno dei due formati di esportazione a seconda della dimensione della casella di posta, dopo cliccare su **"OK"**

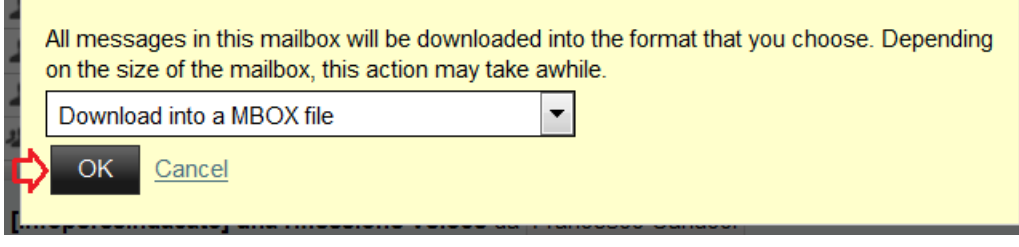

Salvare il file INBOX.mbox, contenente i messaggi presenti nella cartella di Horde, selezionando il percorso dove andrà salvato il file con i nostri messaggi.

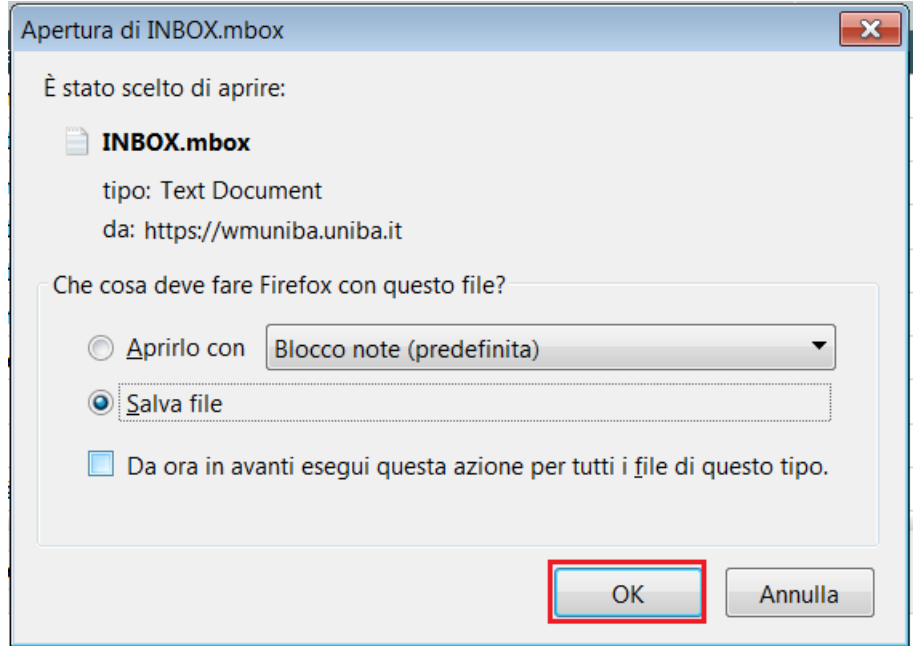

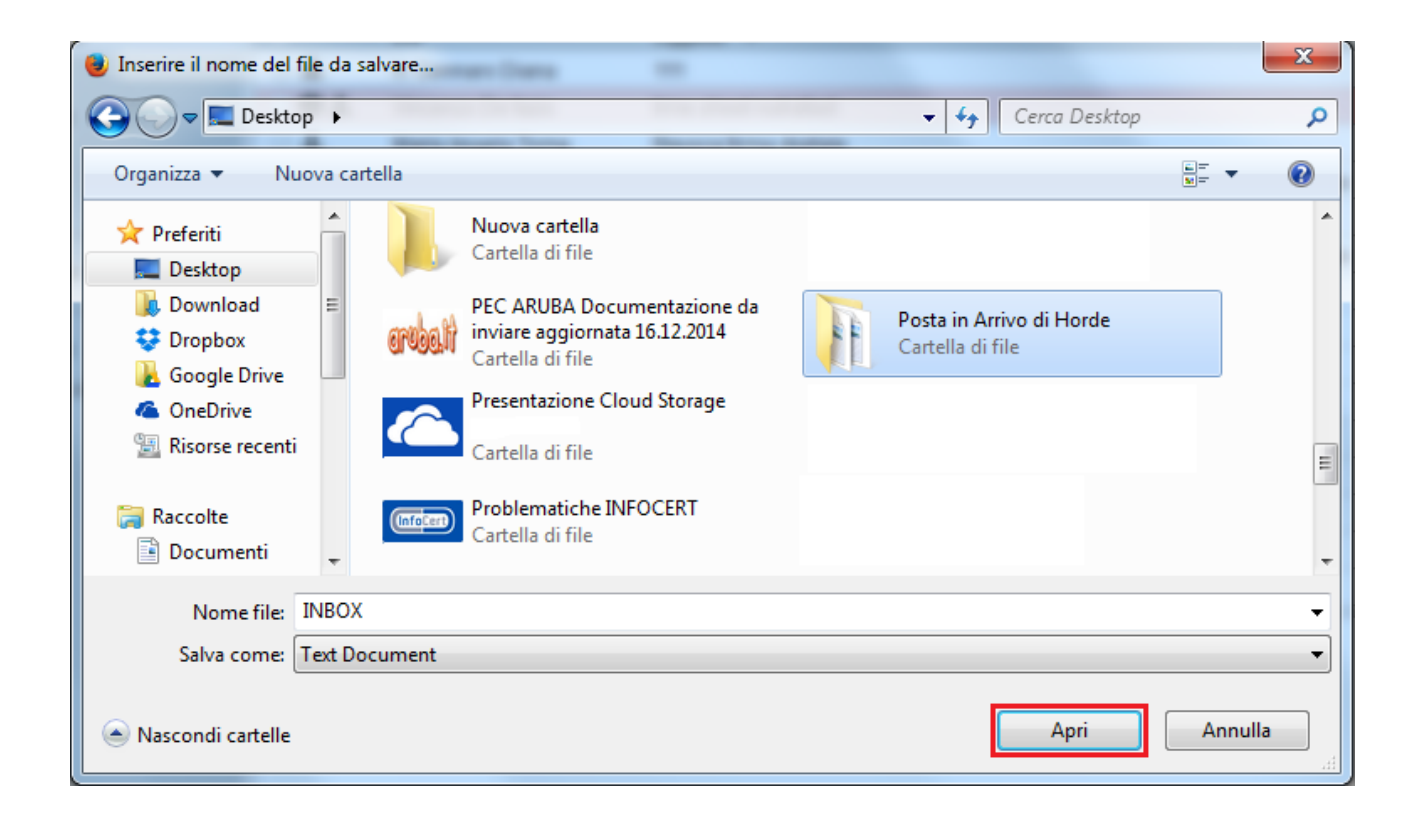

A questo punto esportato/salvato il nostro file MBOX con i messaggi di posta, è necessario renderli leggibili con un'applicazione utile allo scopo.

**MBOX Email Extractor** è l'utility adatta allo scopo e non richiede installazione. **Estrae le email da file di mailbox,** è facile da usare, assolutamente gratuito. L'utility consente agli utenti di estrarre in modo efficiente e-mail in formato **.mbox e. mbx file** effettua conversione **da mbox a EML**, salvando ogni messaggio come singolo file visualizzabile con il client di posta utilizzato sulla propria macchina.

(download da: [http://www.outlookimport.com/it/downloads/mbox-eml-extractor.exe\)](http://www.outlookimport.com/it/downloads/mbox-eml-extractor.exe)

Eseguito il download, lanciare il programma con un doppio clic sull'icona "mbox-eml-extractor"

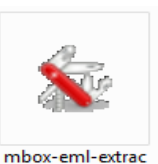

tor

## Cliccare su **"Esegui"**

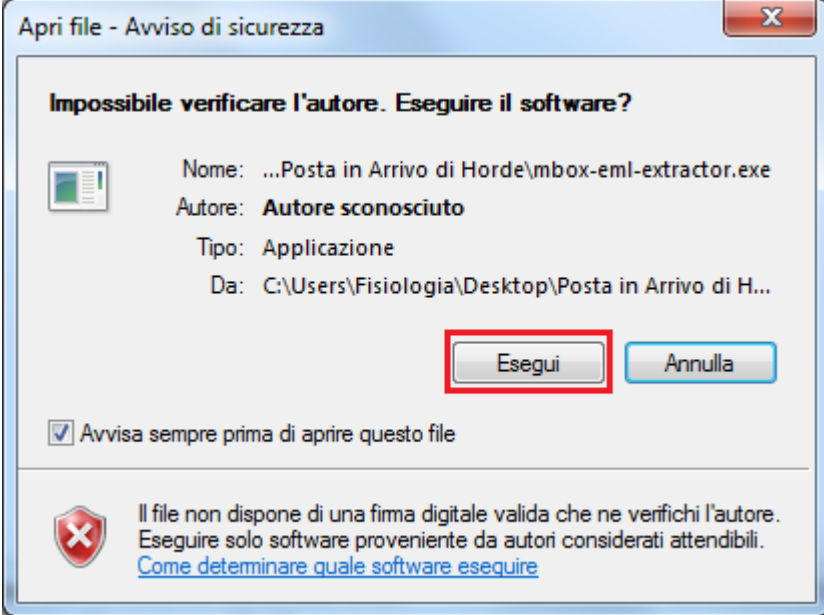

Si apre la finestra del programma "MBOX Email Extractor". Cliccare su **"Add"**

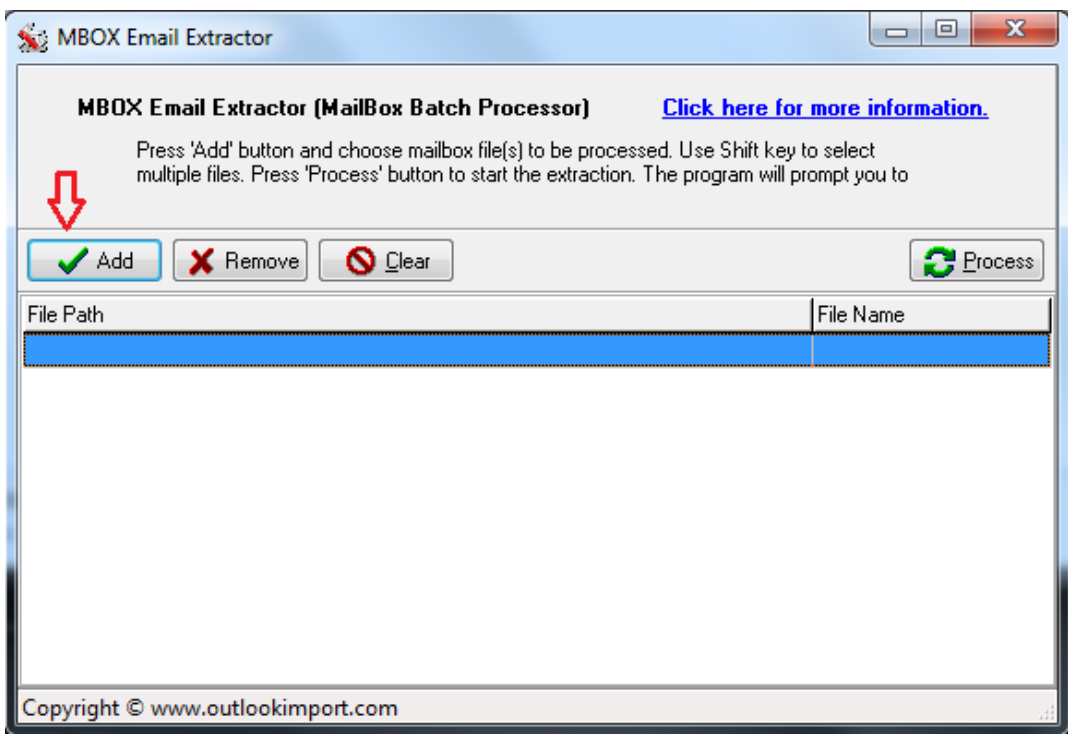

Selezionare il file "INBOX" presente nella cartella utilizzata durante la procedura di esportazione del file e cliccare su **"Apri"**

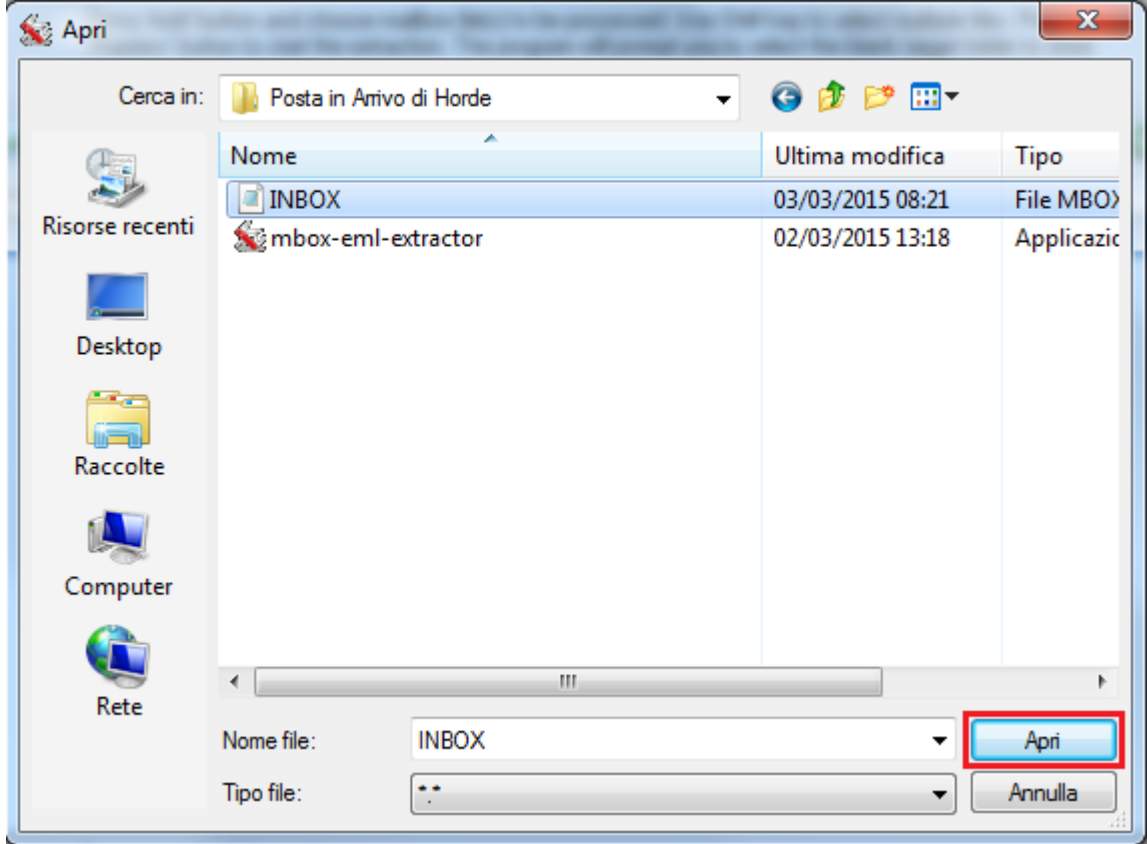

Selezionare all'interno della schermata del programma "MBOX Email…." il file e dopo cliccare su **"Process"**

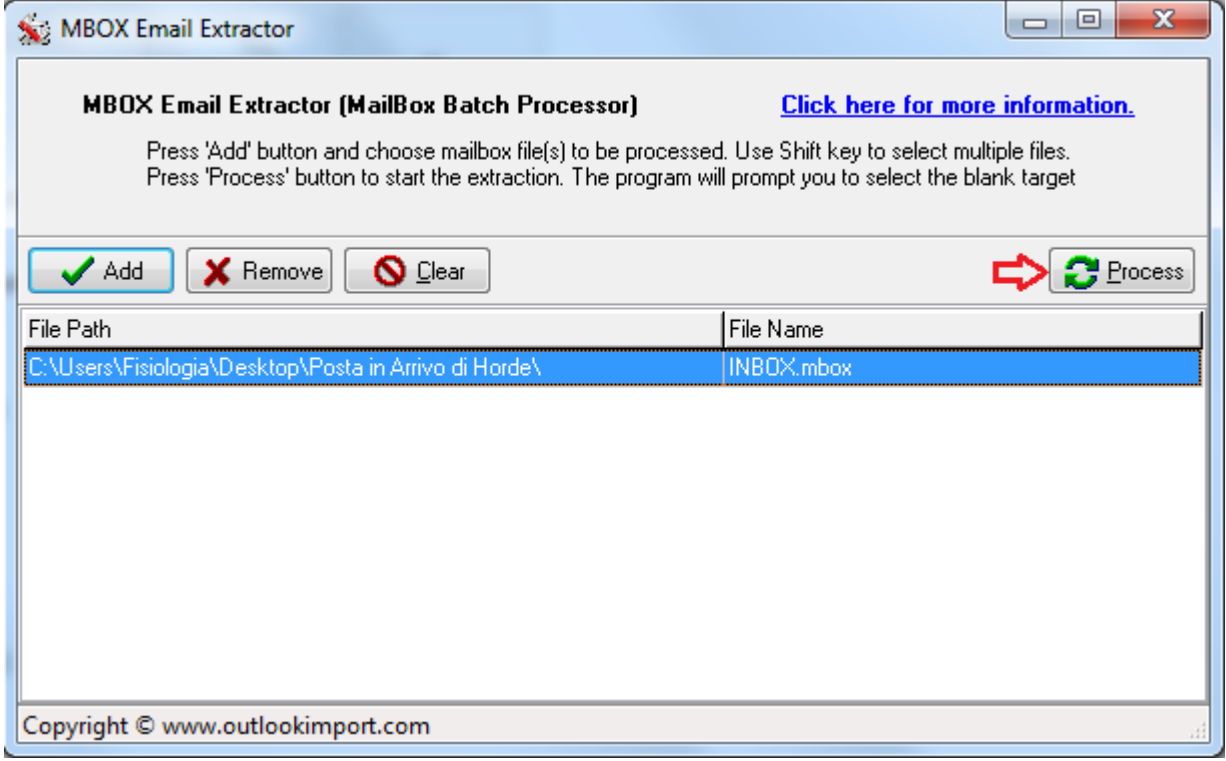

Selezioniamo la cartella all'interno della quale vogliamo salvare i nostri messaggi di posta e dopo cliccare su **"OK"**

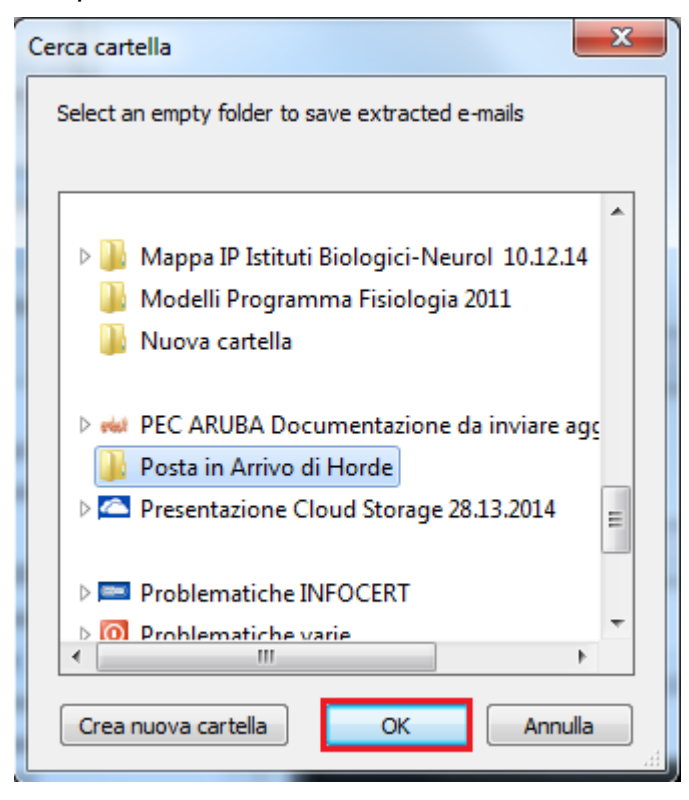

Si visualizzerà all'interno della cartella di destinazione una nuova cartella dal nome: "INBOX.mbox.extracted". Aprendola troveremo i messaggi esportati da Horde che potremo tranquillamente leggere o archiviare.

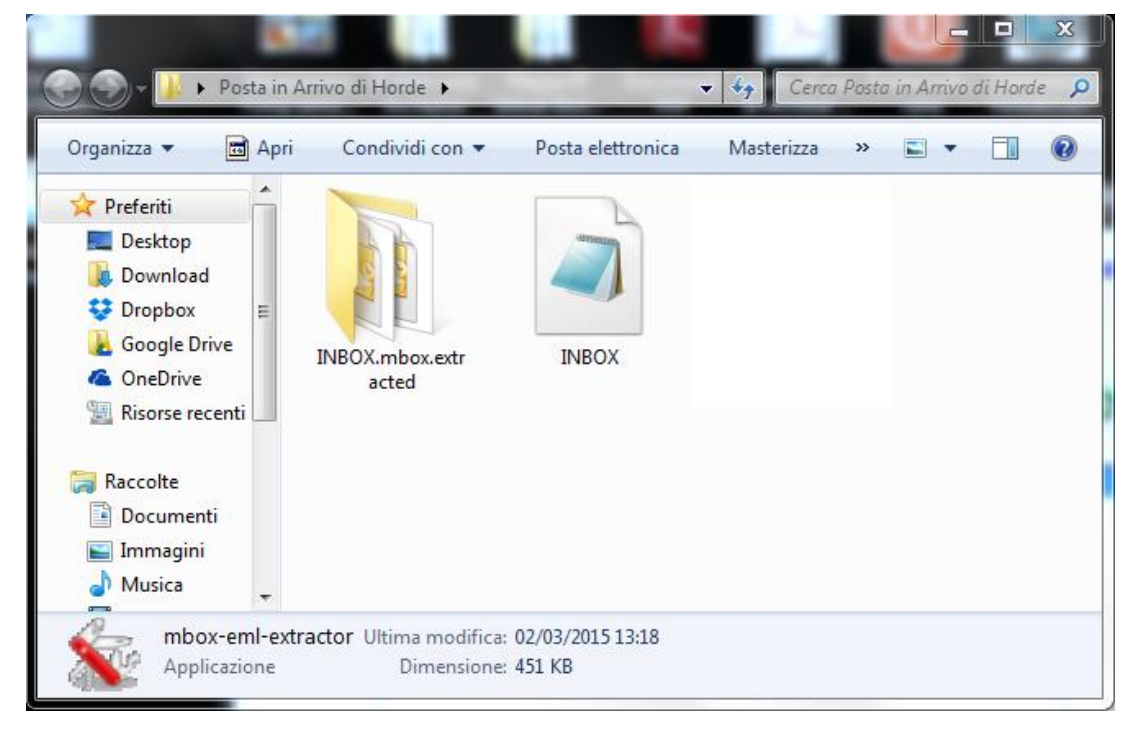

Naturalmente se si vuole procedere all'importazione di un file INBOX con i nostri messaggi, in HORDE, è necessario procedere come segue:

Nella schermata principale, nella barra superiore, selezionare il pulsante **"Posta"** dopo cliccare con il tasto destro sulla cartella dove vogliamo importare i file INBOX con i nostri messaggi, nell'esempio sotto è **"Posta in arrivo"**, si apre un menù a tendina con una serie di possibilità, scegliere **"Importa"**.

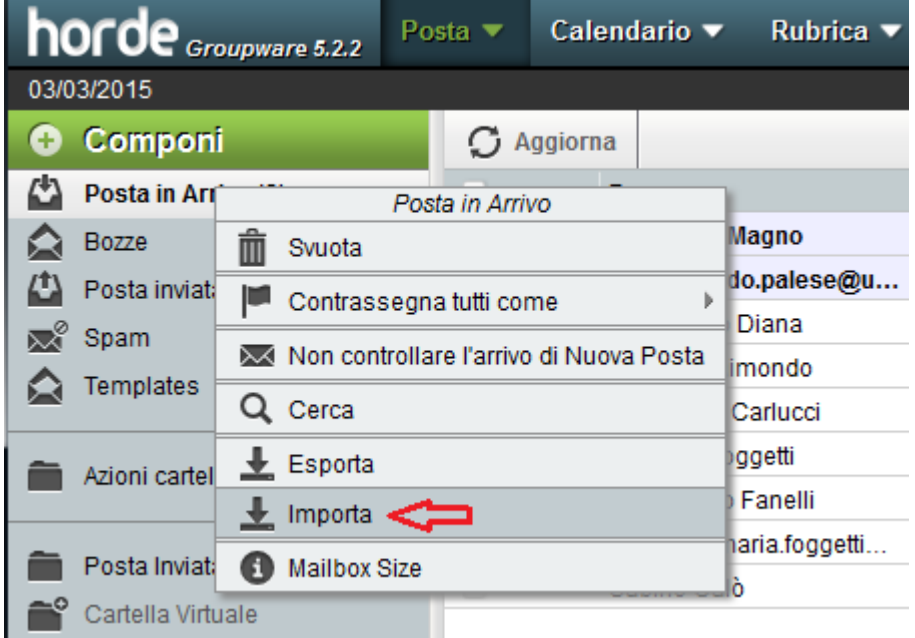

Cliccare su **"Sfoglia"** per selezionare il file Mbox da importare e dopo cliccare su **"OK".**

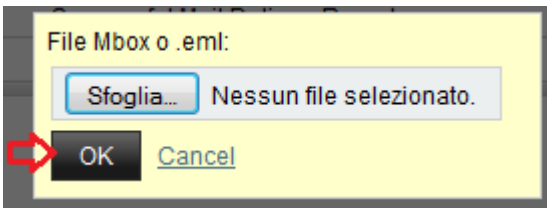